# *<u>Audinate</u>*

## **Dante Controller v3.5.3.1 (Windows)**

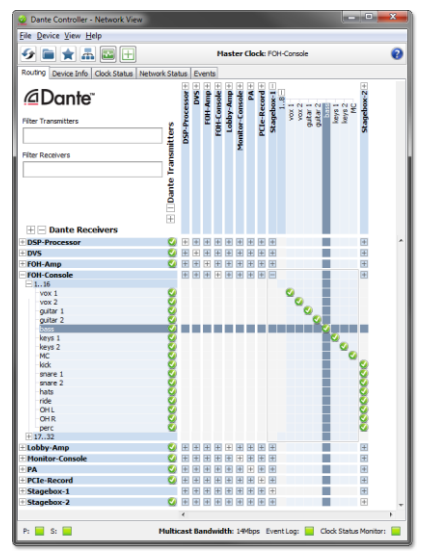

## **Release Notes**

Software version: **3.5.3.1** for Windows

Document version: 1.0

14th May 2014

Document name: AUD-RNO-Dante\_Controller\_3.5.3.1-v1.0

## **Software Licensing Notice**

Audinate distributes products which are covered by Audinate license agreements and third-party license agreements.

For further information and to access copies of each of these licenses, please visit our website[: www.audinate.com/software-licensing-notice](http://www.audinate.com/software-licensing-notice)

## **Contacts**

Australia: tel. +61 2 8090 1000

USA: tel: +1 503 224 2998

Enquiries: [info@audinate.com](mailto:info@audinate.com)

Please visit [www.audinate.com](http://www.audinate.com/) for further contact information.

## **1. Release Information**

## **1.1. Release Summary**

Dante Controller v3.5.3.1 for Windows is a bug fix release to resolve an issue with the Windows installer - there is no change to the UI or functionality.

## **1.2. Release Contents**

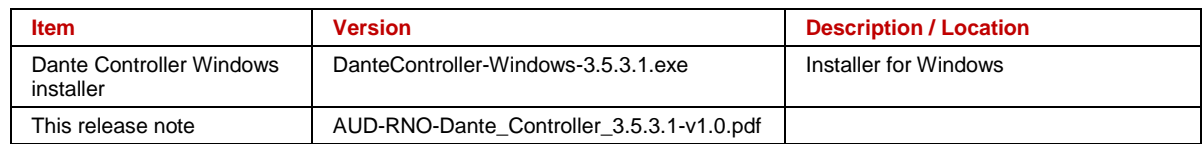

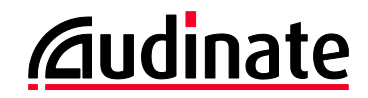

## **1.3. Supported Platforms**

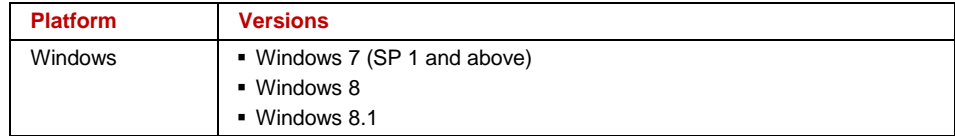

#### **1.4. New Features since v3.5.2**

None.

#### **1.5. Known Issues**

None.

## **1.6. Bug fixes since v3.5.2**

 #7657 - Windows installers do not work due to expiration of the Authenticode certificate. The Dante Controller Windows installer (v3.5.3.1) has been updated to resolve this issue.

## **1.7. Installing or Updating Dante Controller**

To install Dante Controller you will need to be logged on with administrator privileges for both Windows and Mac systems.

#### **1.7.1. Windows**

Ø **Note**: You do not need to uninstall the previous version before installing v3.5.3.1.

**To install Dante Controller on Windows:**

- 1. Ensure you are logged on to your computer as an administrator.
- 2. Navigate to and double-click the downloaded 'DanteController-Windows-3.5.3.1.exe' installer file.
- 3. Read the license agreement. If you agree to the terms, select the 'I agree' checkbox and click Install.
- 4. If you do not agree to the terms, click **Close**.
- 5. Confirm / acknowledge any Windows security prompts that are displayed.